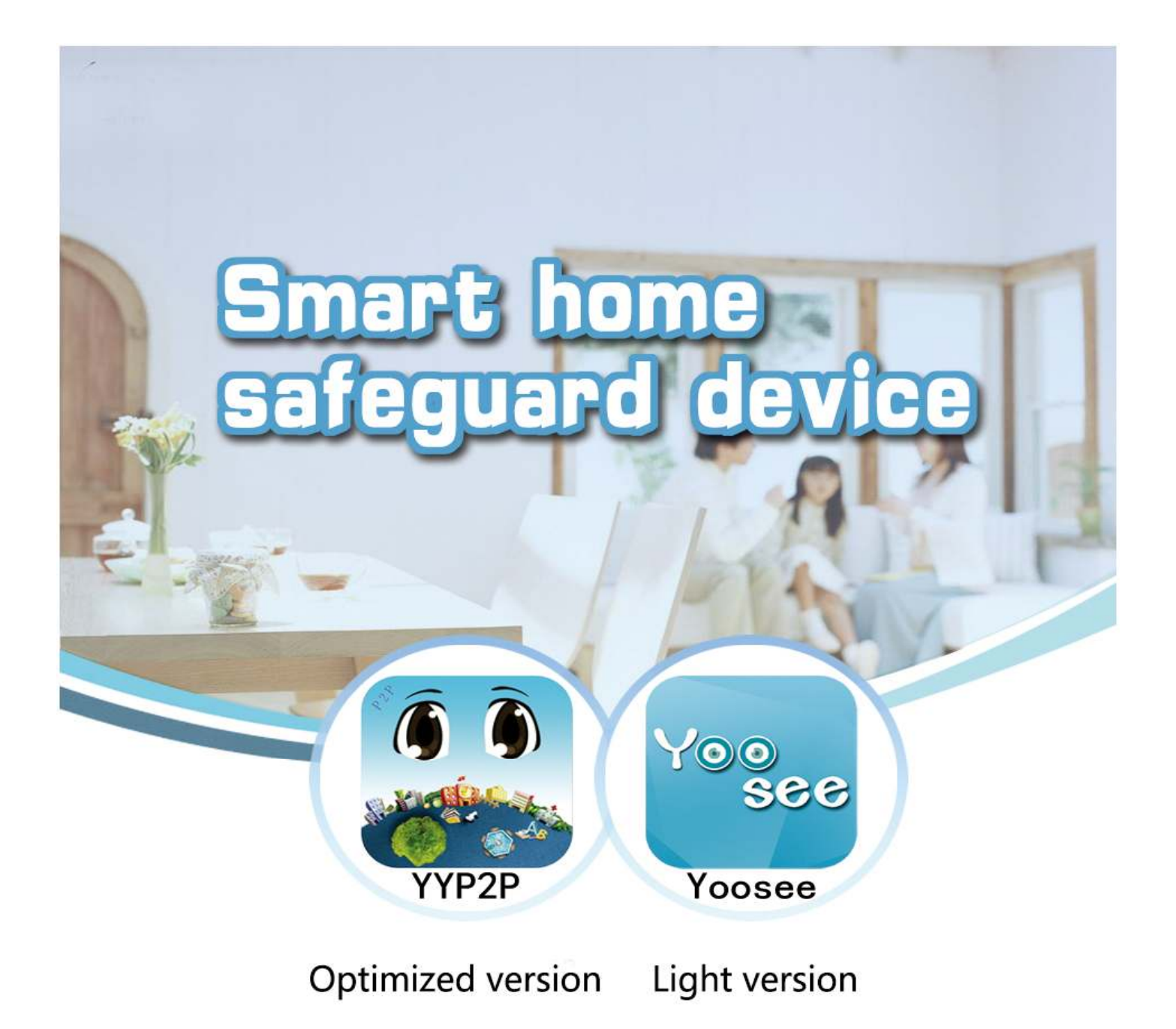

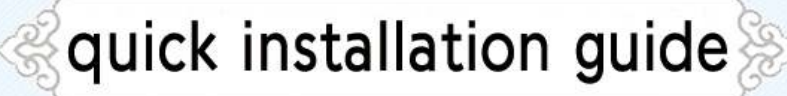

## **1**、**Descarga e instala la aplicación Yoosee en tu móvil.**

Busca el término **Yoosee** en Apple Store o Google Play según el sistema de tu teléfono. O entra en la página web www.Yoosee.co para hacer la descarga.

# **2**、**Como añadir cámaras**

#### **Método 1: Mediante WiFi**

Enciende la cámara y conecta tu teléfono con WiFi a tu router (comprueba está conectado en 2.4Ghz). Abre la aplicación Yoosee APP en tu smartphone y señala sobre el botón "+" de la parte superior derecha de la pantalla. Selecciona tu cámara del listado aparece y escribe la contraseña de la red WiFi a la que estás conectado con tu móvil y que quieres conectar la cámara IP. Haz clic en "next" para finalizar el proceso.

Una vez conectada la cámara escribe la contraseña de acceso a la cámara y guarda la configuración.

#### **Método 2: Mediante cable**

Enciende la cámara y conecta con el cable ethernet la cámara con el Router en la posición LAN. Verifica el Router tiene activada la función DHCP.

Si la cámara se ha conectado correctamente al Router la luz de red de la cámara parpadeará.

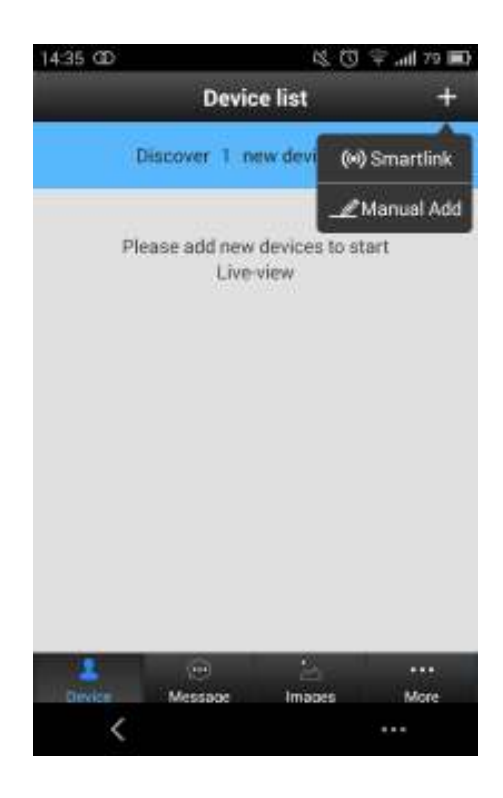

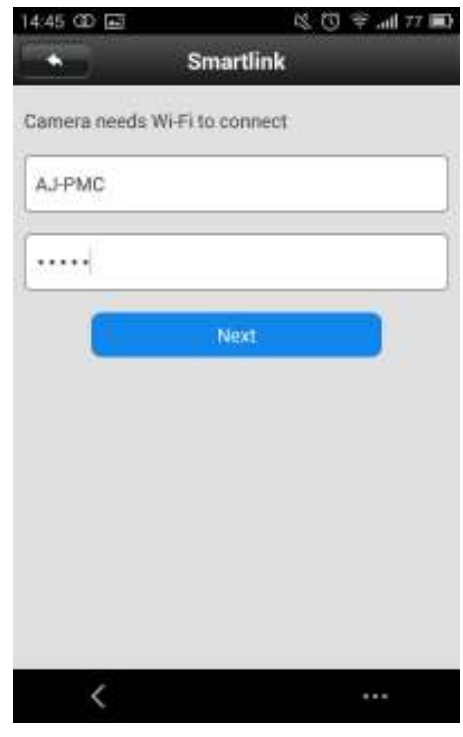

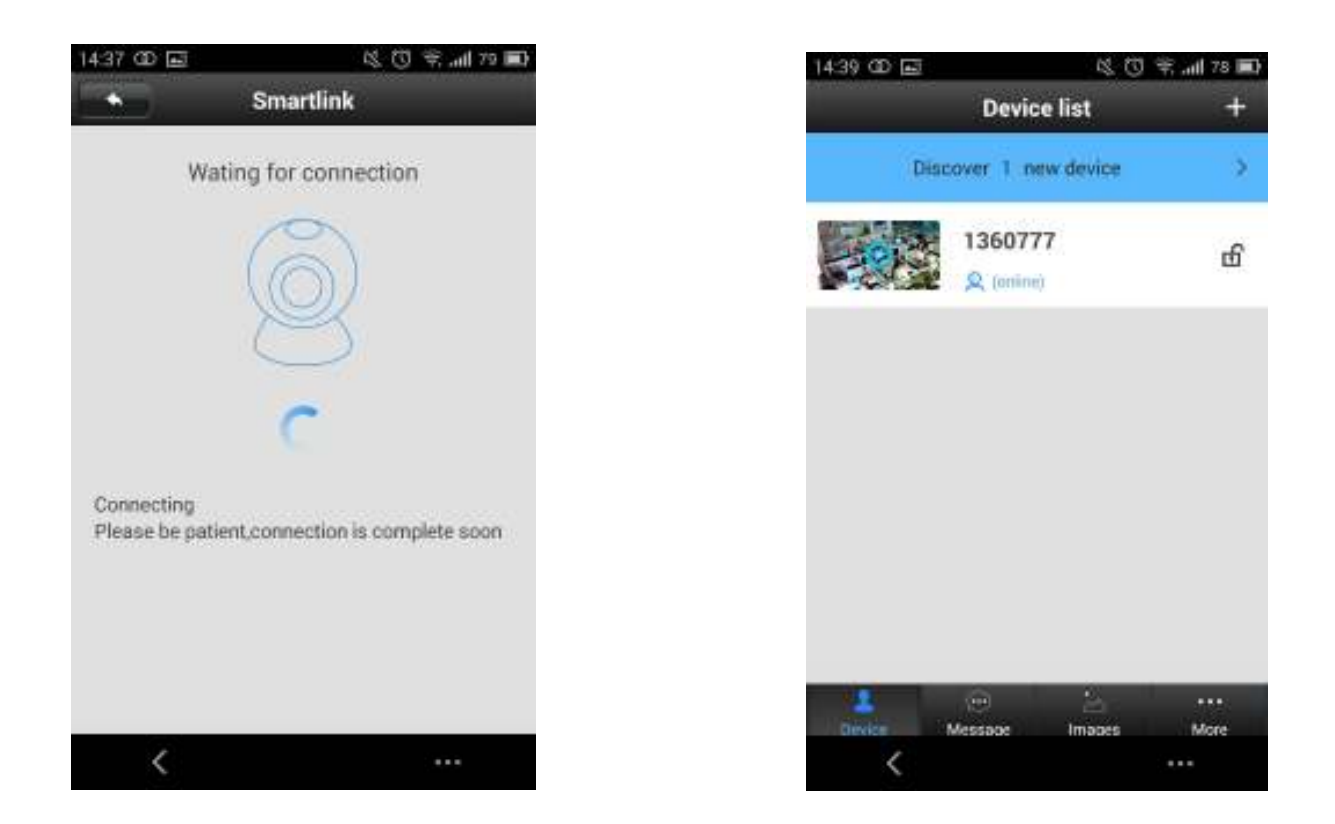

# **3**、**Ver la cámara desde la APP Yoosee**

(1) Para añadir cámara comprueba el teléfono y la cámara están en la misma red local. Abre la aplicación y te informará si hay alguna cámara disponible. Añade la cámara con un nombre identificativo, la contraseña y guarda los cambios.

(2) Para ver en tiempo real la cámara haz clic sobre el botón de reproducir.

(3) Puedes reproducir los ficheros grabados selecciona la cámara y en los ficheros de grabación selecciona el fichero quieres visualizar.

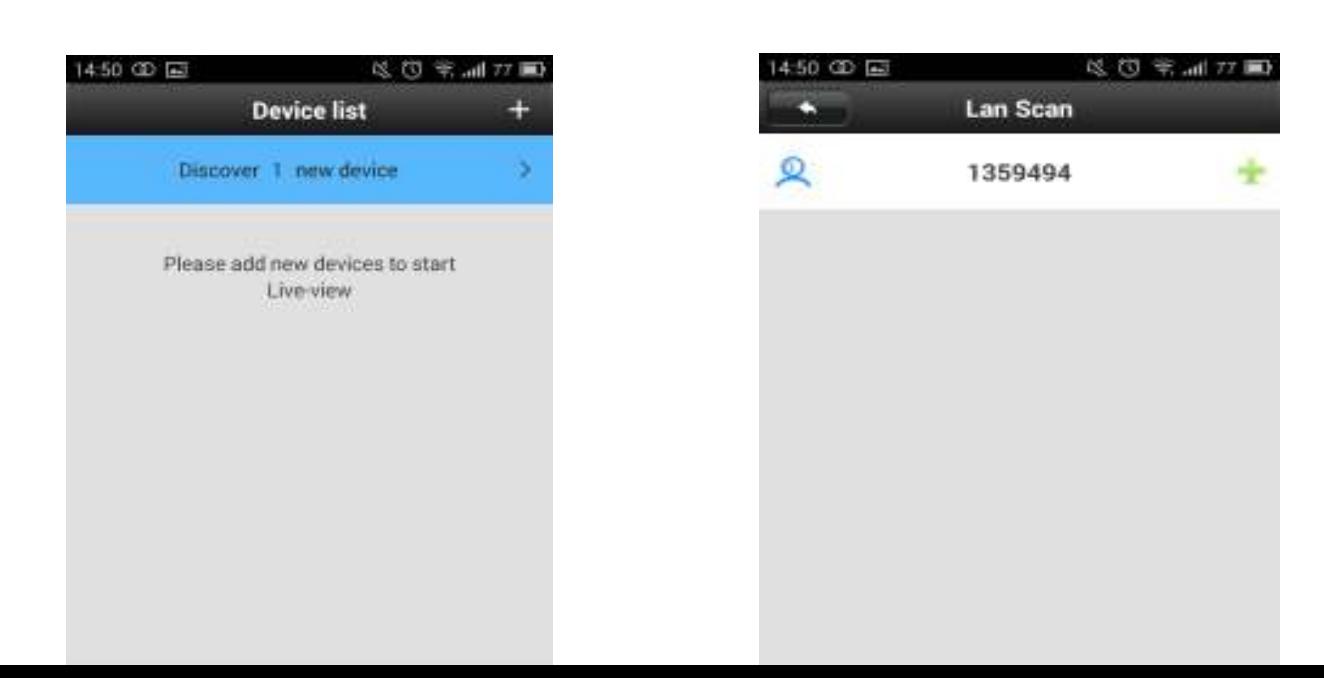

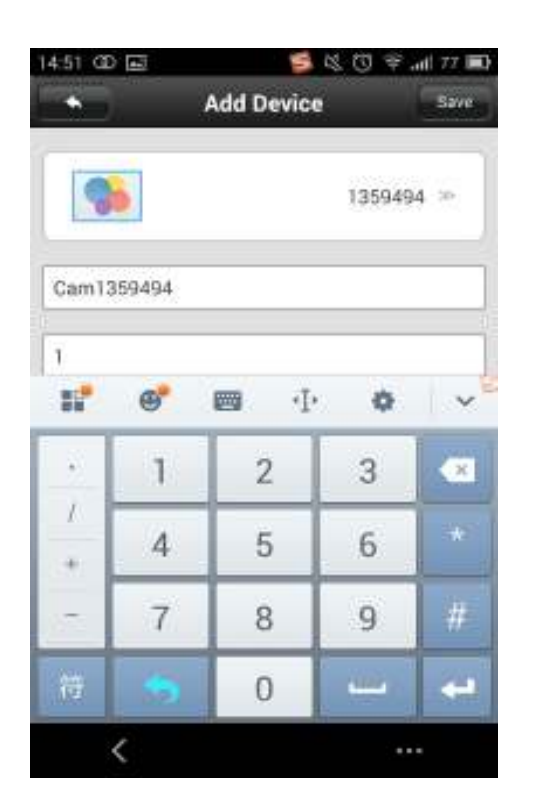

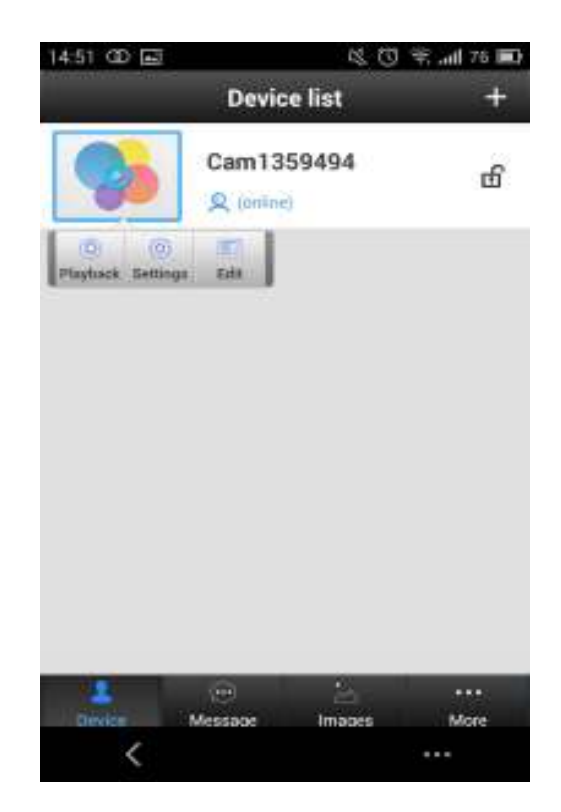

## **4**、**Codificación sensores inalambricos.**

Algunos modelos de cámaras permiten sincronizarse con algunos detectores como sensores de apertura puertas, detectores de humo, sensores de movimiento,.. Así es posible instalar un detector de puertas en la entrada de tu casa. Selecciona la opción **menu -> defence area > hall > channel 1** y aparecerá el mensaje "**Study sucessfully**" al reconocer el sensor cuando separes la parte magnética. Desde la APP aparecerá el mensaje "**receiving alarm information**". A partir de este momento si el detector de puertas se activa la cámara enviará mensajes de aviso mediante la APP.

## **5**、**Preguntas frecuentes**

### **Al intentar añadir una cámara no encuentra ninguna**

 Comprueba la cámara y el teléfono están en la misma red local. Desactiva los datos 3g/4g del móvil. Comprueba si el LED de red de la cámara parpadea al conectar la cámara con cable

### **Cuando intento ver vídeo la aplicación advierte la contraseña no es correcta.**

 Verifica la contraseña de acceso es correcta y es la misma has utilizado al añadir la cámara a la APP. Si la contraseña es incorrecta haz clic sobre la pestaña "edit" para modificar la contraseña por la correcta. Si has olvidado la contraseña puedes hacer un "reset" para la cámara vuelva a los valores iniciales. Recuerda la primera vez accedas a la cámara por tu privacidad es necesario modificar la contraseña.

#### **La cámara aparece desconectada.**

Verifica la cámara está conectada a Internet. Comprueba si el cable trasero ethernet se ilumina correctamente..

#### **Al intentar reproducir vídeos no encuentra ningún fichero.**

Comprueba la memoria está correctamente insertada en la cámara y no está dañada.

Accede a la memoria físicamente para comprobar está funcionando de la forma correcta y puedes ver los vídeos desde un ordenador.

#### **No puedo conectar la cámara con WiFi**

Verifica la contraseña es la correcta. Ten en cuenta la cámara no es compatible con redes 5Ghz, solo con redes 2.Ghz. Conecta el teléfono con la APP a la misma red WiFi desconectando los datos 3G / 4G.